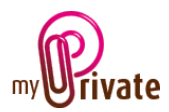

## « Insurance » module

The [Insurance] module offers a vision of all insurance portfolios. It allows to have at hand:

- the next payment date with the amounts to be paid
- the total amount of annual premiums
- a record of premiums paid
- a record of claims submitted

Good portfolio management will help to avoid duplication and reduce the costs.

# Table of contents

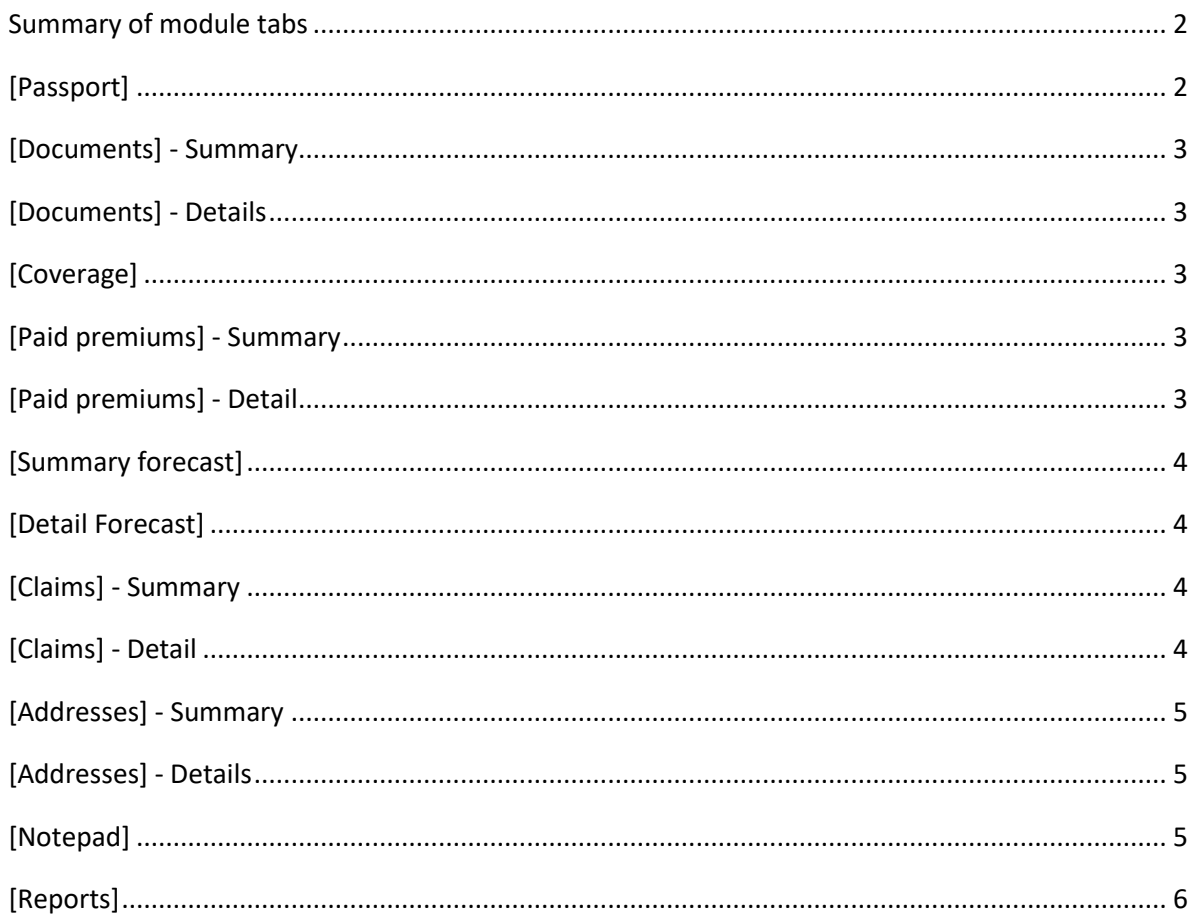

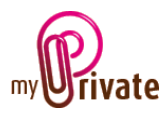

## <span id="page-1-0"></span>Summary of module tabs

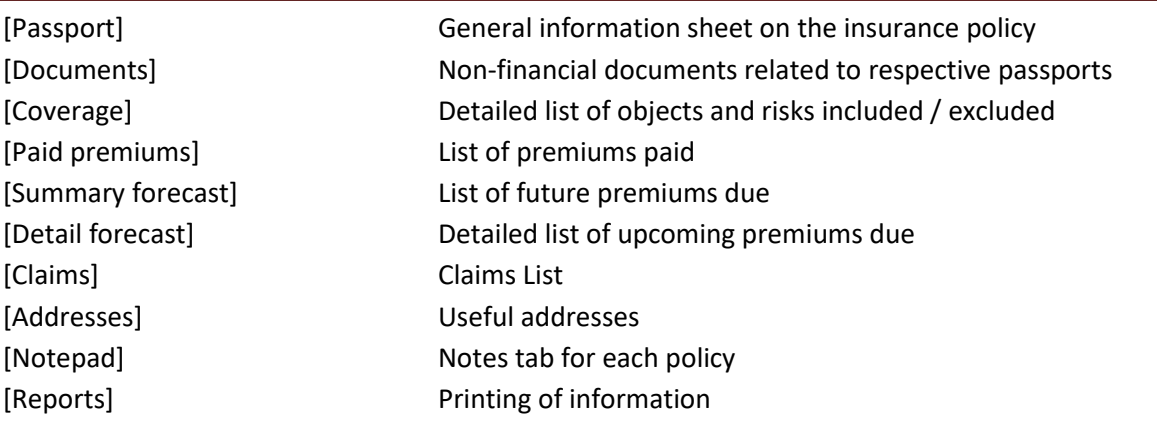

# <span id="page-1-1"></span>[Passport]

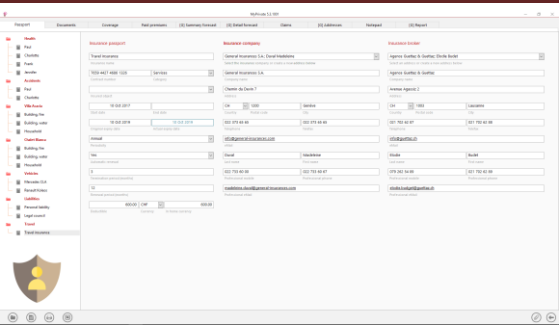

The insurance passport allows you to enter for each contract

- Basic information on the insurance
- The address of the insurance company
- The address of a broker

#### Special fields:

[Category]: This drop-down allows you to specify the risk category covered by the contract: legal liability, long-term disability, major medical bills, premature death, property damage and services.

[Insured person / object]: This drop-down box allows you to link an insurance policy to:

- A family member
- A residence
- A vehicle

Note: these must have been previously created in their respective modules

[Start Date]: The date the contract starts.

[End Date]: The date the contract ends.[Original expiry date]: During the first contract period, expiration date before renewal.

[Actual expiry date]: Next expiry date for all auto renewal contracts. This read-only field is calculated according to the following parameters.

The <due date> minus the <cancellation deadline> appears in the calendar.

[Periodicity]: Payment of premiums

- Annual: 1 payment per year
- Semi-annual: 2 payments per year
- Quarterly: 4 payments per year
- Monthly: 12 payments per year
- Weekly: 52 payments per year

This parameter is used to calculate premium forecasts in the [Summary forecast] and [Detail forecast] tabs.

[Automatic renewal]: Indicates if the contract is subject to a tacit renewal.

[Termination Period]: Indicates in months the notice period for termination of the contract. This deadline appears automatically in the event calendar.

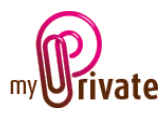

[Renewal period]: Indicates in months the duration of the tacit extension of the contract.

[Deductible]: Indicate the amount of excess.

### <span id="page-2-0"></span>[Documents] - Summary

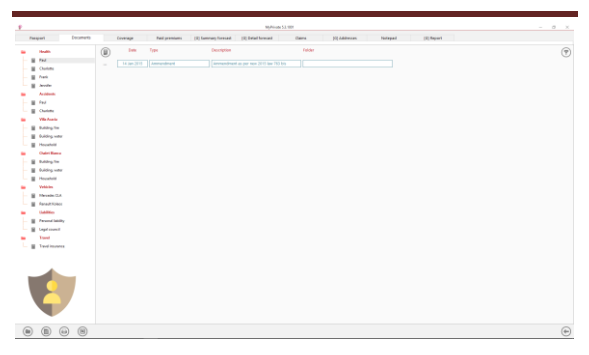

This tab allows you to scan and preserve all types of documents by assigning them a date, a type and a title. A summary of documents related to the object is displayed and allows a quick view of the documents available.

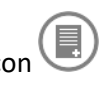

To add a new document, click on the icon The following screen opens:

## <span id="page-2-1"></span>[Documents] - Details

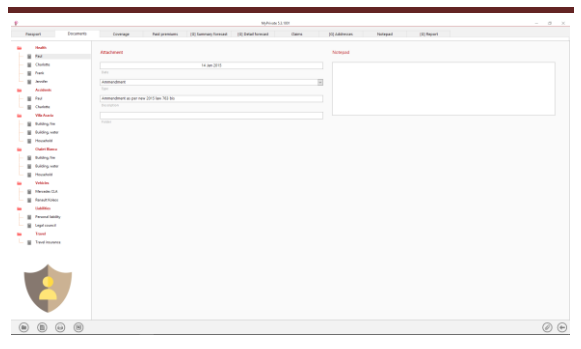

Enter the date of the document, a type (select an existing type from the drop-down menu or enter a new one) and a description. These three items will appear in the [Documents] – Summary tab. The [Notepad] field is for writing additional information.

Once these fields are filled, click on the icon to start scanning documents.

For scanning and document integration, refer to the "Document Management" user manual.

# <span id="page-2-2"></span>[Coverage]

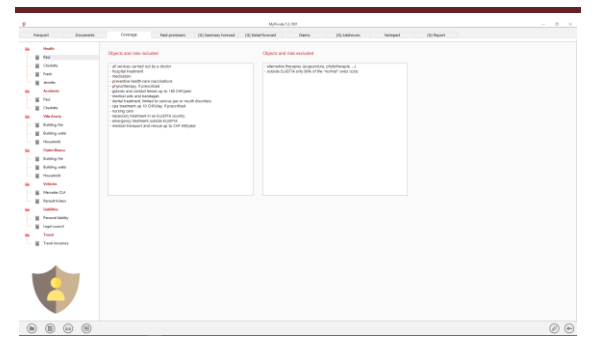

This tab provides the fields to list the objects and risks covered and excluded from the policy.

# <span id="page-2-3"></span>[Paid premiums] - Summary

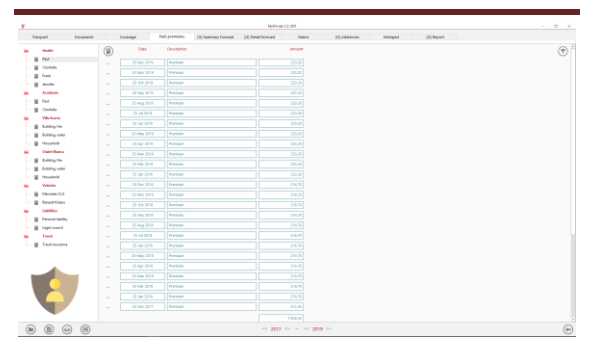

Displays the list of paid premiums for the selected insurance policy.

To open a payment detail, click [...] to the left of the record.

# <span id="page-2-4"></span>[Paid premiums] - Detail

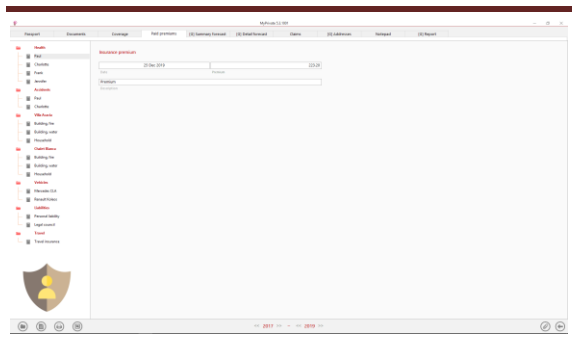

Displays the details of each payment. In this window the date and amount can be modified.

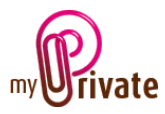

# <span id="page-3-0"></span>[Summary forecast]

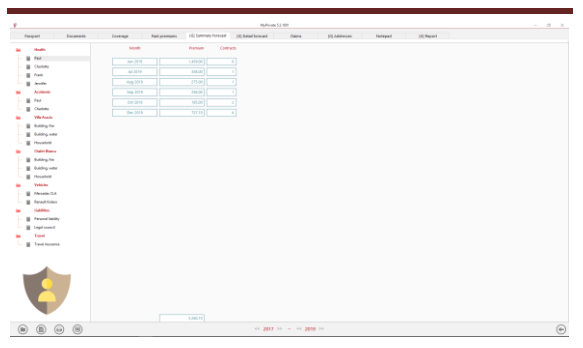

This tab displays, for all insurance contracts, the total amount of premiums due per month. By selecting the years at the bottom of the screen, it is possible to display up to a maximum of 36 months.

The [Contracts] column shows the number of contracts covered by the total amount to be paid.

As the calculation is based on the last premium paid, it is not possible to display the impact of future premium increases.

## <span id="page-3-1"></span>[Detail Forecast]

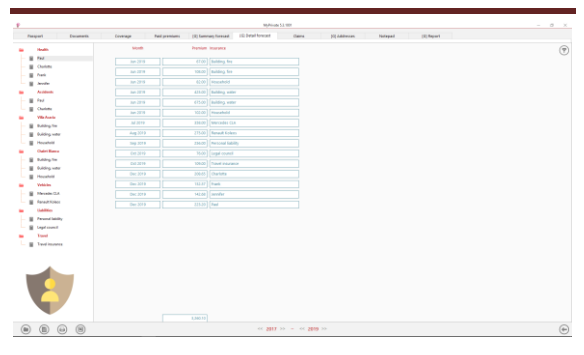

This tab is similar to the [Summary Forecast] tab, but displays each planned payment and the relevant contract.

## <span id="page-3-2"></span>[Claims] - Summary

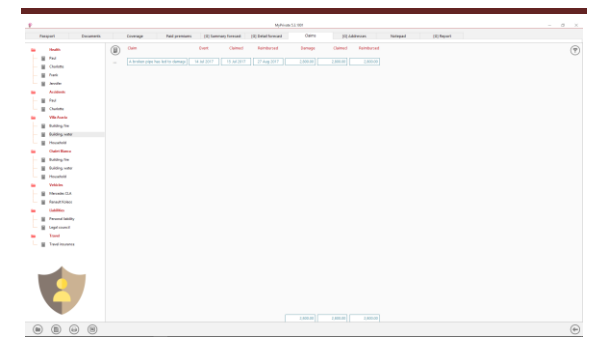

This tab displays the complete list of claims related to the selected insurance policy.

#### <span id="page-3-3"></span>[Claims] - Detail

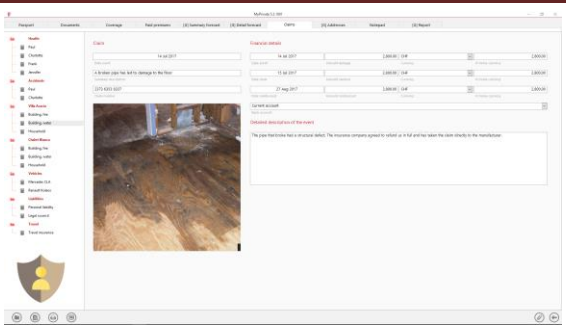

This tab allows you to enter the details of each claim, with the amount of damage and reimbursements.

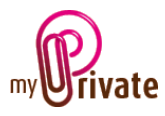

#### Special fields:

[Bank Account]: This field indicates the account to which the refund will be made. The accounts displayed in this list will have been previously created in the [Bank accounts] module.

[Amount refunded]: The amount inserted in the field will be automatically visible in the movement of the selected account.

### <span id="page-4-0"></span>[Addresses] - Summary

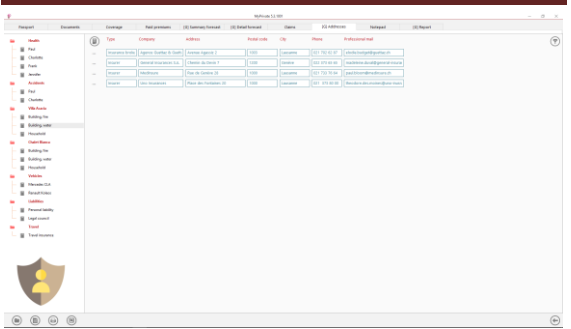

This tab displays the summary of the addresses entered in the [Passport] and [Addresses] tabs.

## <span id="page-4-1"></span>[Addresses] - Details

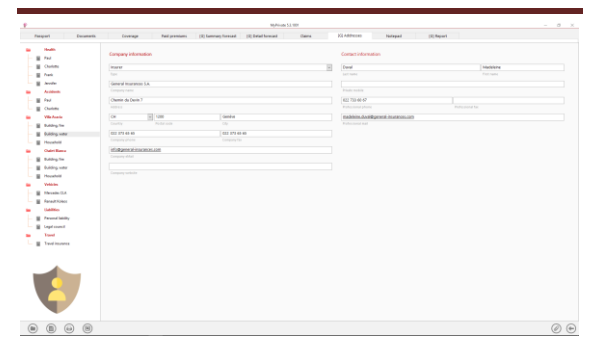

In this tab the details of addresses related to the insurance policies can be entered.

The addresses on this tab are global. They are available for all the insurance policies.

# <span id="page-4-2"></span>[Notepad]

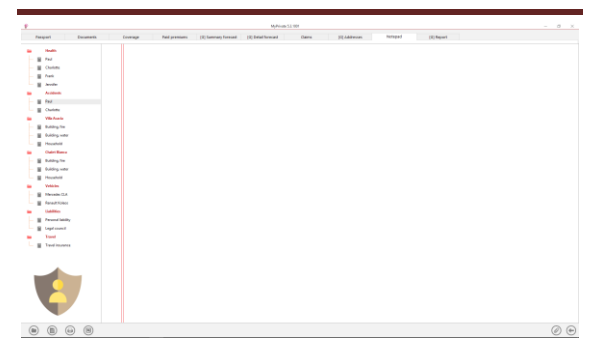

This tab allows you to enter various notes related to the selected policy.

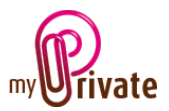

# <span id="page-5-0"></span>[Reports]

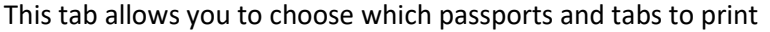

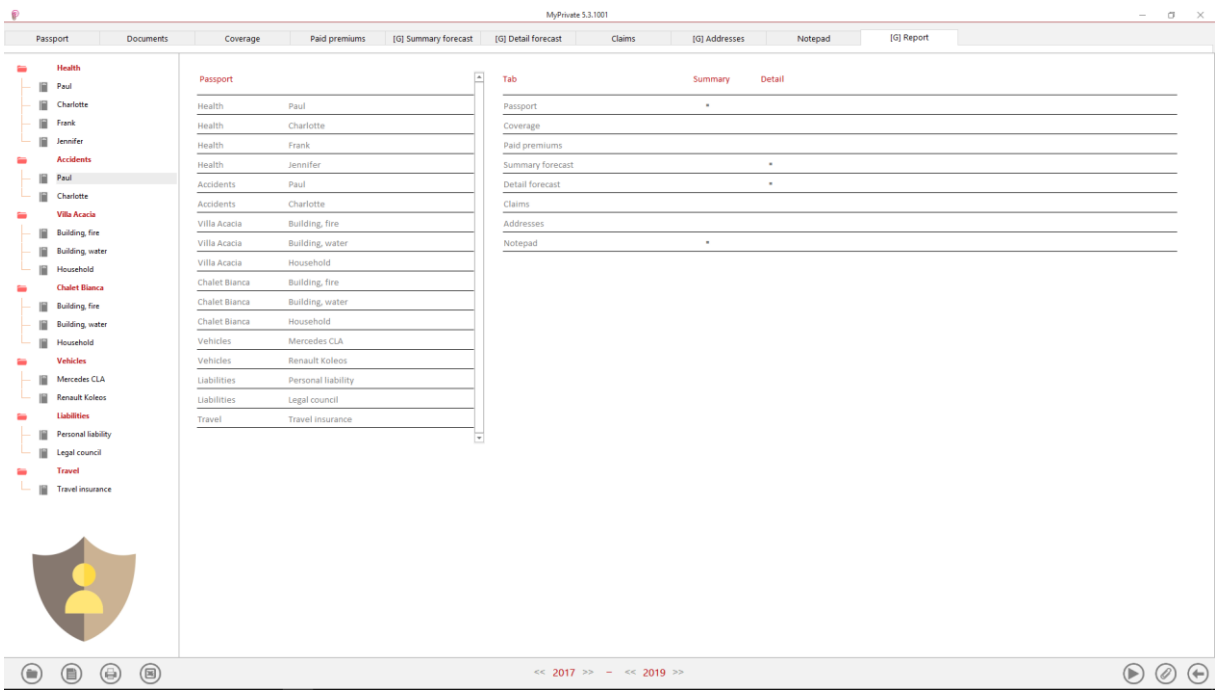

Select/deselect the data to be printed by clicking on the corresponding row(s) and column(s).

The choices are

- Passports
- Tabs Summary and details

The selected passports and tabs are marked with the character  $[\checkmark]$ .

For some tabs it is possible to print the summary and/or the details.

If a print option is not available, it is indicated by the  $\lceil \cdot \rceil$  sign.

Once the information to be printed has been chosen, click on the  $\bigodot$  button then choose the [Generate Report] option.

MyPrivate prepares a PDF file that will be ready for printing.